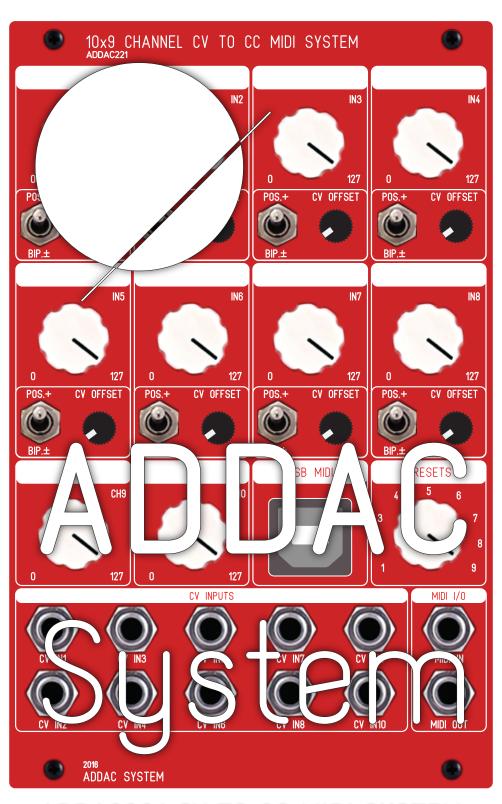

# **ADDAC** System

## **ADDAC221 MIDI CONFIGURATION**

July.2017

### Application Interface

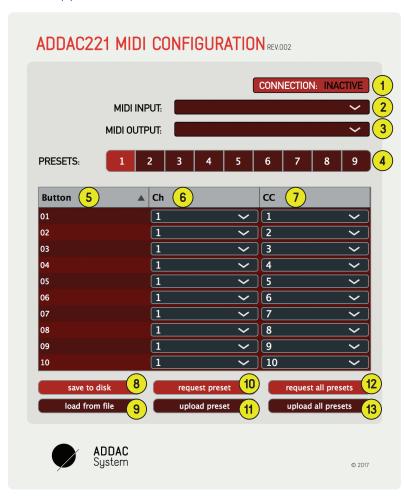

- Connection monitor, displays connection status: Active / Inactive
- MIDI Input Source, select module MIDI In Port
- Midi Output Source, select module MIDI Out Port
- Presets selection, choose the preset to configure.
- 5 Module Input Channels
- 6 MIDI Channel configuration
- 7 MIDI Control Change (CC) number
- 8 Save All Presets file to disk.
- 9 Load All Presets file from disk.
- (10 Request current preset from module.
- Upload current preset configuration to module.
- (12 Request all presets from module
- 13 Upload all presets to module

ADDAC SYSTEM page 2

#### Instructions

Plug and power your module from your Eurorack frame and plug the usb cable from the front of the module to your computer.

Open the App and choose the module's MIDI in and out ports 2 & 3. If the right ports were choosen correctly, the connection status area 1 will show:

Once the connection status turns to Active the application will retrieve all presets from the module's memory and display it on the central table.

#### Using the module for the first time

First select the Preset 4 you wish to work on, then edit the table choosing the MIDI channel 6 and CC number 7 for each of the 10 CV inputs 5.

After this you can immediately upload the preset to the module by clicking the "Upload Preset" (1)

Once the button is pressed the configuration will be stored in the module's memory and will be kept after power off.

#### Update a single Preset

If you want to make some changes to a preset currently stored in the module, just open the software, select the MIDI in and out ports, select the preset to edit and make any desired change. Once you're happy simply press the "Upload preset" (1) button.

Once the button is pressed the configuration will be stored in the module's memory and will be kept after power off.

#### Update several Presets

If you want to make small changes to several presets in your current configuration just open the software, select the MIDI in and out ports, make any desired change to any preset and once you're happy just press the "Upload all presets" (13) button.

Once the button is pressed the all presets will be stored in the module's memory and will be kept after power off.

#### Saving and loading a file

At any time you can store your presets configuration and save them all together into a file by pressing the "Save to disk" button. This file will be possible to load back into the software at a later time by pressing the "Load from file" button.

#### Warning:

Pressing "upload preset" (11) or "upload all presets" (13) buttons will permanentely erase the module's current preset(s) configuration. This operation is irreversible.

ADDAC SYSTEM page 3

For feedback, comments or problems please contact us at: addac@addacsystem.com

Thanks to: André Perrotta